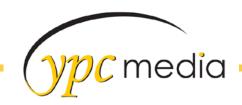

## How to Make your Images Fancy: A Guide

- 1. Get the image that needs to be added to the site either from the WO, Facebook, Shutterstock etc and edit it to be the size that you want.
  - a. If you are adding this as something to accent the content you do not want to go much bigger than 300px wide
  - b. If you are adding this to the top or the bottom of the content then you don't want it wider than 650px wide
- Once you get the image the way you want it in Photoshop be sure to name it to something THAT MAKES SENSE – in today's example our image name is going to be DrawingofBlackCat.jpg
- 3. Next we're going to add it to the ipage that we're working on upload the image like you normally would and align it to where you want it to be.
- 4. Once you get the image where you want it to be go to tools → source code
- 5. In between img and src add in class="pic"

<img class="pic" src="http://www.ipagepro.com/csstestandexamples/logos /DrawingofBlackCat.jpg" alt="" width="350" border="0" hspace="0" vspace="0" />

- 6. Hit ok and then hit change content area
- 7. Next go to site settings and site styles and add in your CSS

```
.pic {margin:15px 10px 20px; border:2px #fff solid; box-shadow: #666 0px 2px 3px;}
```

8. The above CSS will add a margin around the pic (space between the pic and the text), a white border that is 2px wide as well as a drop shadow

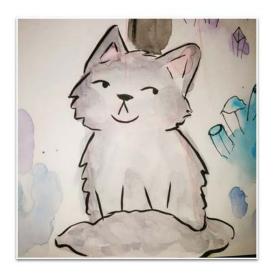

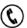

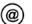

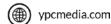